# ISE版本1.3自註冊訪客門戶配置示例

### 目錄

簡介 必要條件 需求 採用元件 拓撲和流 設定 **WLC** ISE 驗證 疑難排解 可選配置 自助註冊設定 登入訪客設定 裝置註冊設定 訪客裝置合規性設定 BYOD設定 發起人批准的帳戶 通過簡訊傳遞憑證 裝置註冊 狀態 自帶裝置 VLAN更改 相關資訊

# 簡介

思科身份服務引擎(ISE)版本1.3具有稱為自註冊訪客門戶的新型訪客門戶,允許訪客使用者在獲得 網路資源訪問許可權時自行註冊。此門戶允許您配置和自定義多個功能。本文說明如何設定和疑難 排解此功能。

### 必要條件

#### 需求

思科建議您瞭解ISE配置和以下主題的基本知識:

- ISE部署和訪客流量
- 無線區域網路控制器(WLC)的組態

### 採用元件

本文中的資訊係根據以下軟體和硬體版本:

- Microsoft Windows 7
- Cisco WLC版本7.6及更高版本
- ISE軟體3.1版及更高版本
- 拓撲和流

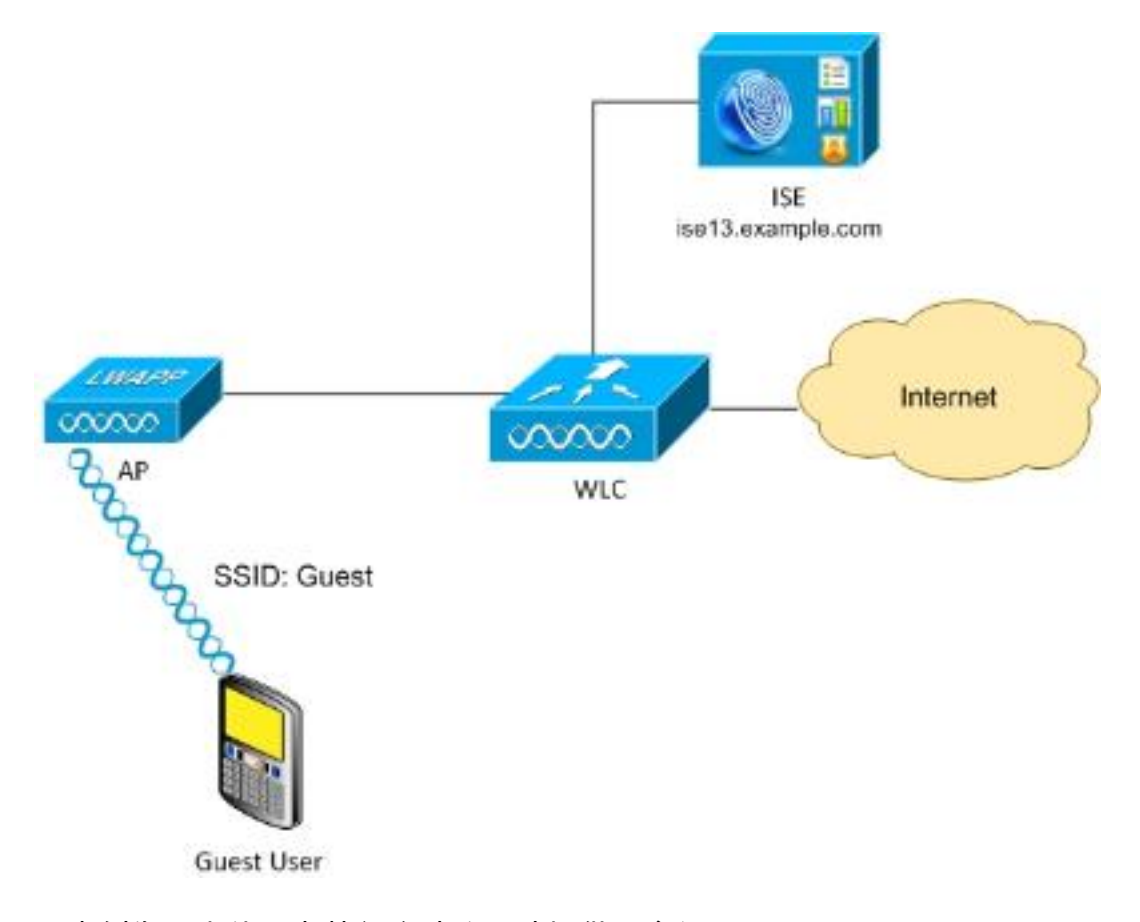

此案例為訪客使用者執行自助註冊時提供了多個可用選項。

以下是一般流程:

步驟1.訪客使用者與服務組識別碼(SSID)建立關聯:訪客.這是一個開放式網路,使用ISE進行 MAC過濾以進行身份驗證。此身份驗證匹配ISE上的第二個授權規則,並且授權配置檔案重定向到 訪客自行註冊門戶。ISE返回包含兩個cisco-av-pair的RADIUS Access-Accept:

• url-redirect-acl(應重定向哪些流量,以及在WLC本機上定義的訪問控制清單(ACL)名稱)

• url-redirect ( 將流量重定向到ISE的位置 )

步驟2.將訪客使用者重定向到ISE。使用者按一下「沒有帳戶」而不是提供憑證以便登入。 系統會 將使用者重新導向至可建立該帳戶的頁面。可以啟用可選的秘密註冊代碼,以便將自行註冊許可權 限製為知道該秘密值的人員。建立帳戶後,將為使用者提供憑證(使用者名稱和密碼)並使用這些 憑證登入。

步驟3. ISE將RADIUS授權變更(CoA)重新驗證傳送到WLC。當使用者傳送具有Authorize-Only屬性 的RADIUS存取要求時,WLC會重新驗證使用者。ISE通過WLC本地定義的Access-Accept和 Airespace ACL進行響應,僅提供對Internet的訪問 (訪客使用者的最終訪問取決於授權策略)。

請注意,對於可擴展身份驗證協定(EAP)會話,ISE必須傳送CoA Terminate以觸發重新身份驗證 ,因為EAP會話位於請求方和ISE之間。但是對於MAB(MAC過濾),CoA Reauthenticate就足夠 了;無需取消關聯/取消驗證無線客戶端。

步驟4.訪客使用者具有所需的網路存取許可權。

可以啟用(稍後討論)多種其他功能,如狀態和自帶裝置(BYOD)。

# 設定

### **WLC**

新增用於身份驗證和記帳的新RADIUS伺服器。導覽至Security > AAA > Radius > 1.Authentication以啟用RADIUS CoA(RFC 3576)。

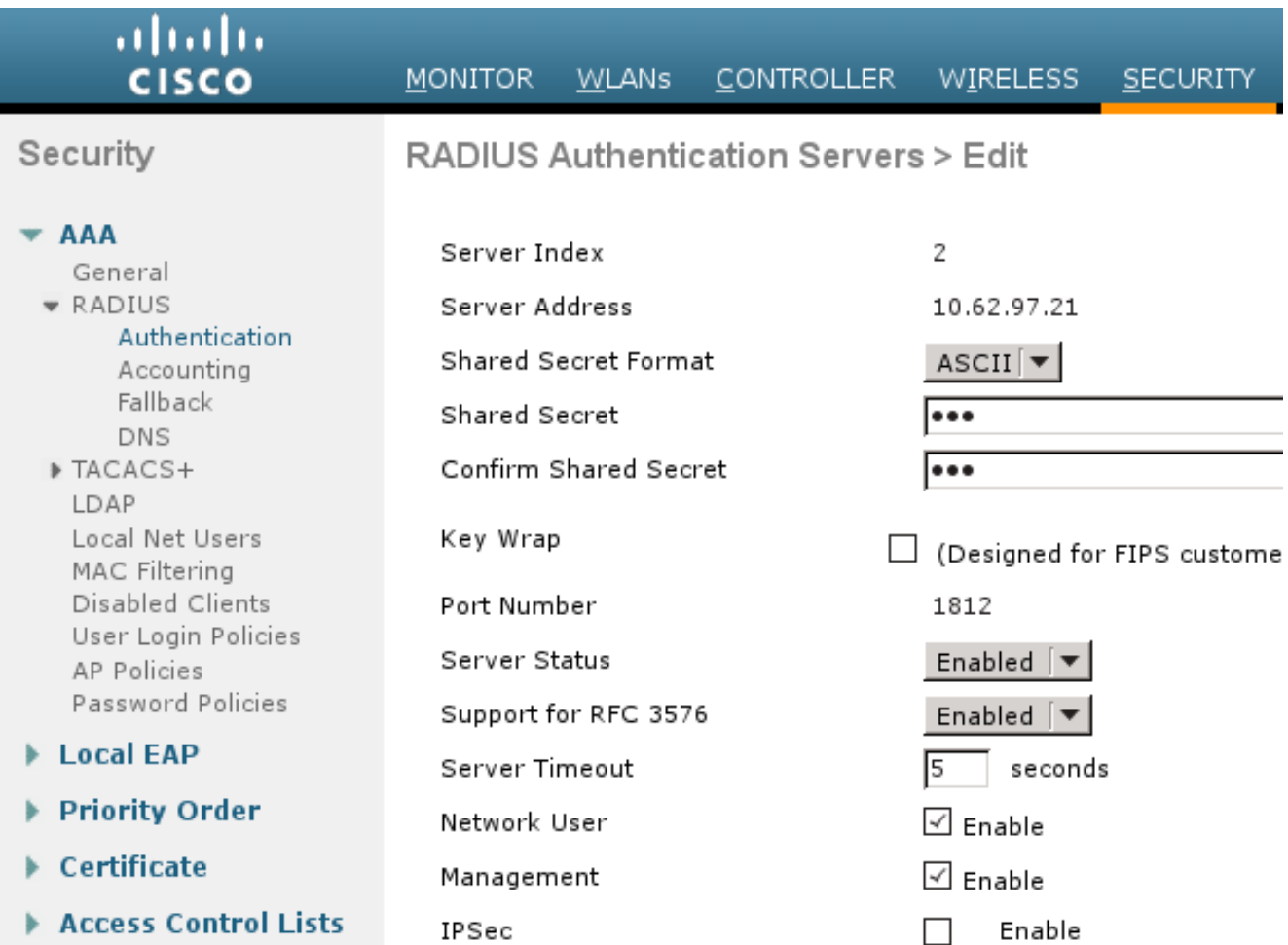

會計也有類似的配置。建議在Called Station ID屬性中配置WLC以傳送SSID,這允許ISE根據 SSID配置靈活的規則:

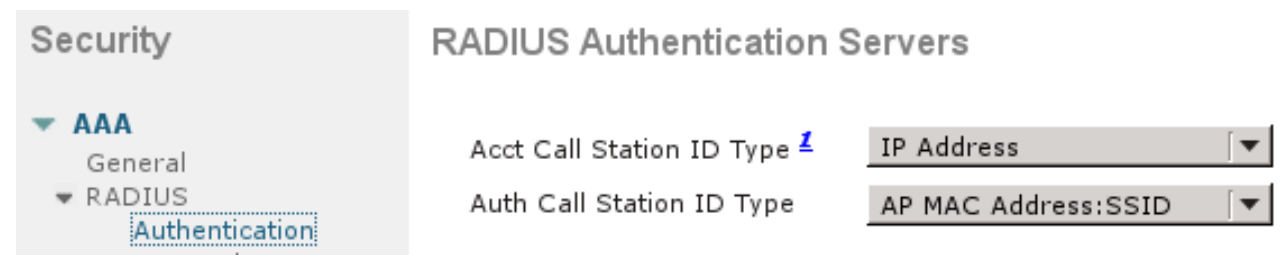

- 在WLANs頁籤下,建立無線LAN(WLAN)訪客,並配置正確的介面。使用MAC過濾將Layer2 2. security設定為None。在安全/身份驗證、授權和記帳(AAA)伺服器中,選擇身份驗證和記帳的 ISE IP地址。在Advanced索引標籤上,啟用AAA Override,並將網路認可控制(NAC)狀態設定 為RADIUS NAC(CoA支援)。
- 3. 導覽至Security > Access Control Lists > Access Control Lists,然後建立兩個存取清單:

GuestRedirect,允許不應重定向的流量並重定向所有其他流量Internet,公司網路被拒絕,所 有其他網路都允許

以下是GuestRedirect ACL的範例 (需要從重新導向中排除ISE來往流量):

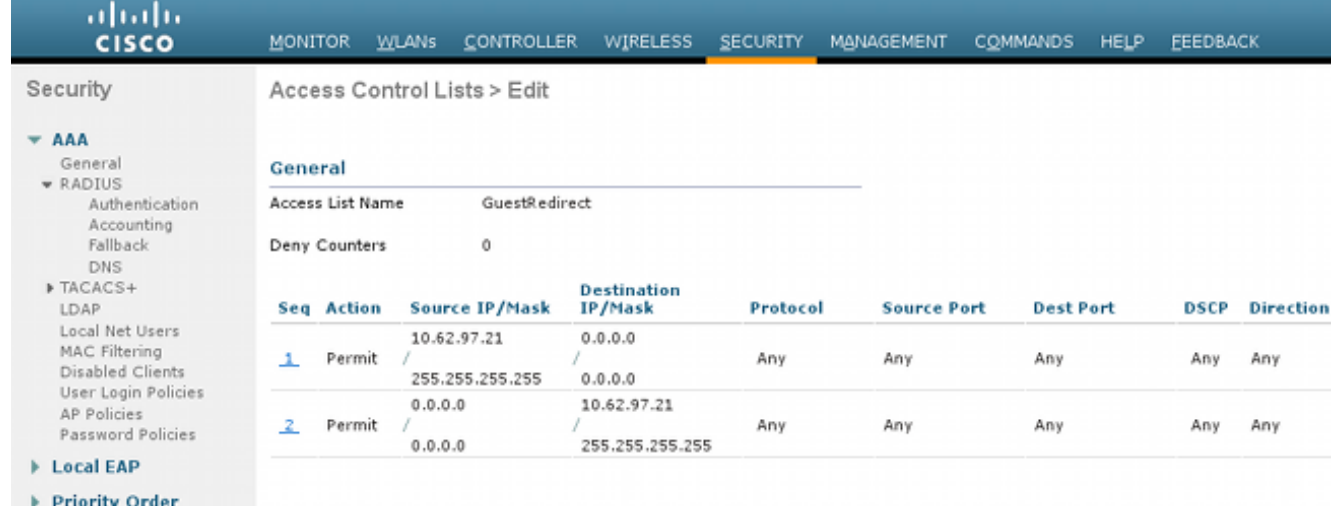

### ISE

1. 導航到Guest Access > Configure > Guest Portals,然後建立新的門戶型別Self Registered Guest Portal:

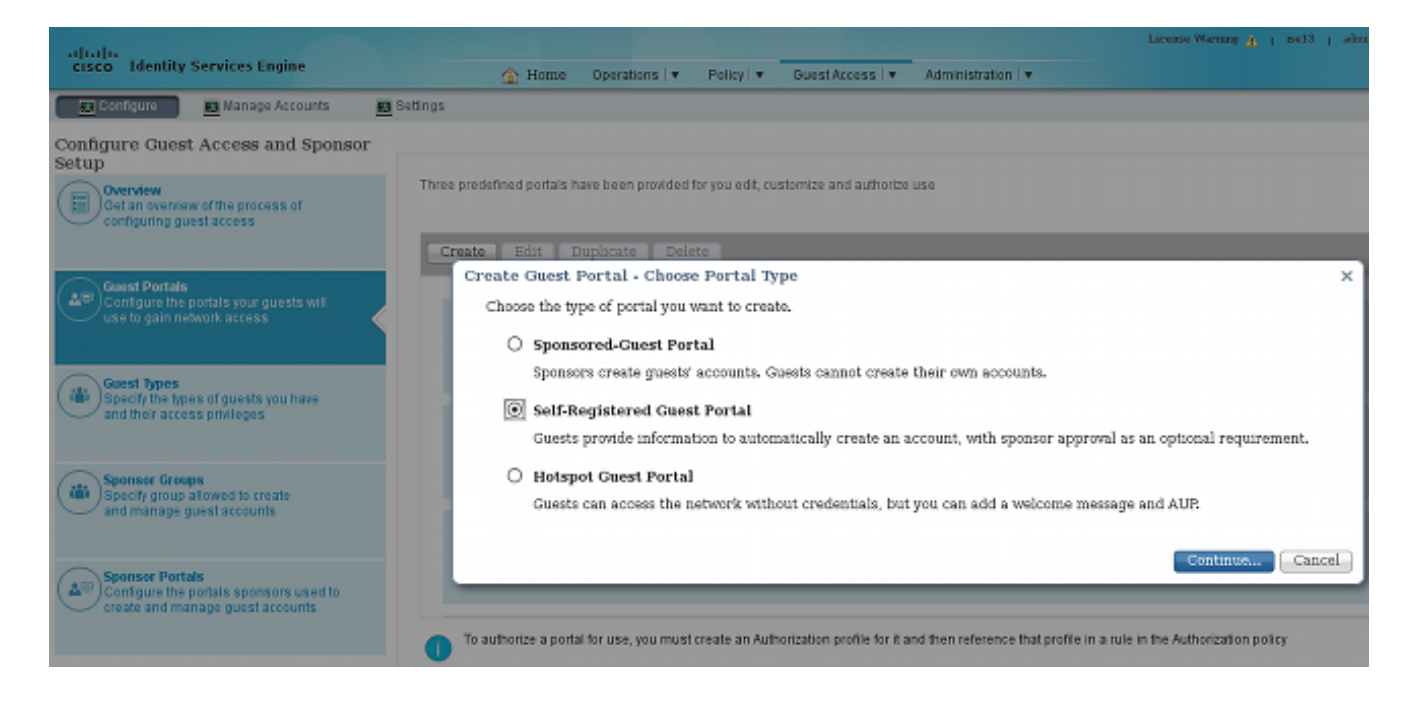

- 選擇將在授權配置檔案中引用的門戶名稱。將所有其他設定設定為預設值。在Portal Page 2. Customization下,可以自定義顯示的所有頁面。
- 配置授權配置檔案: 3.

訪客(重新導向至訪客入口名稱和ACL GuestRedirect)

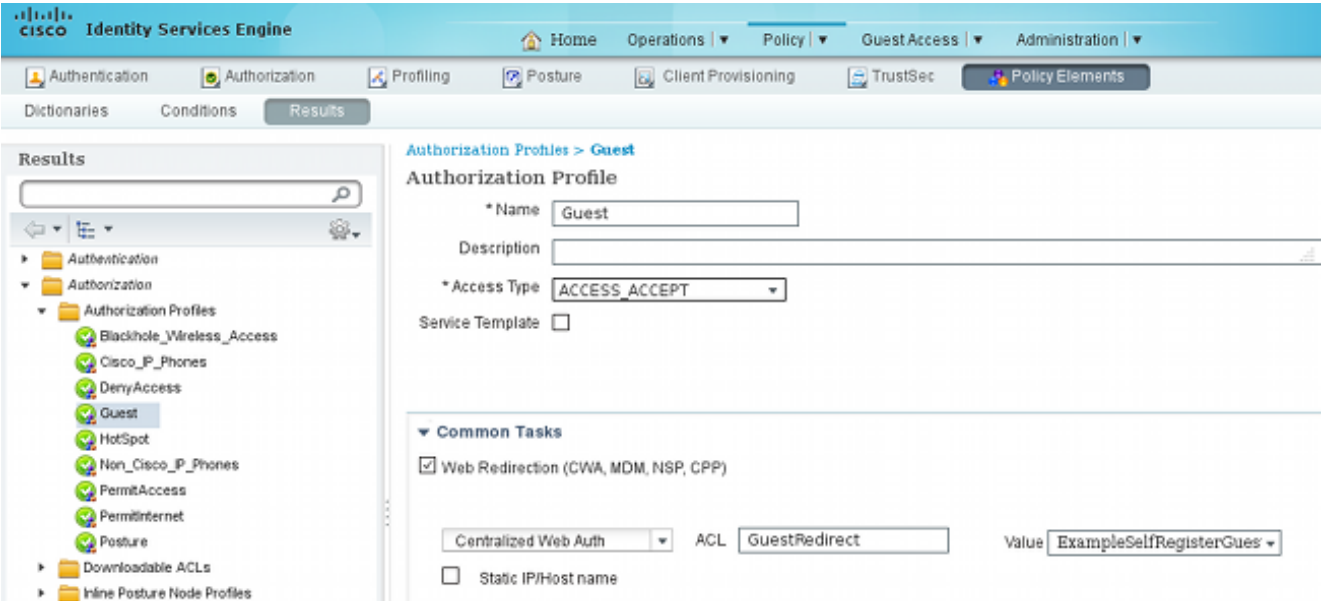

PermitInternet ( Airespace ACL與Internet相同)

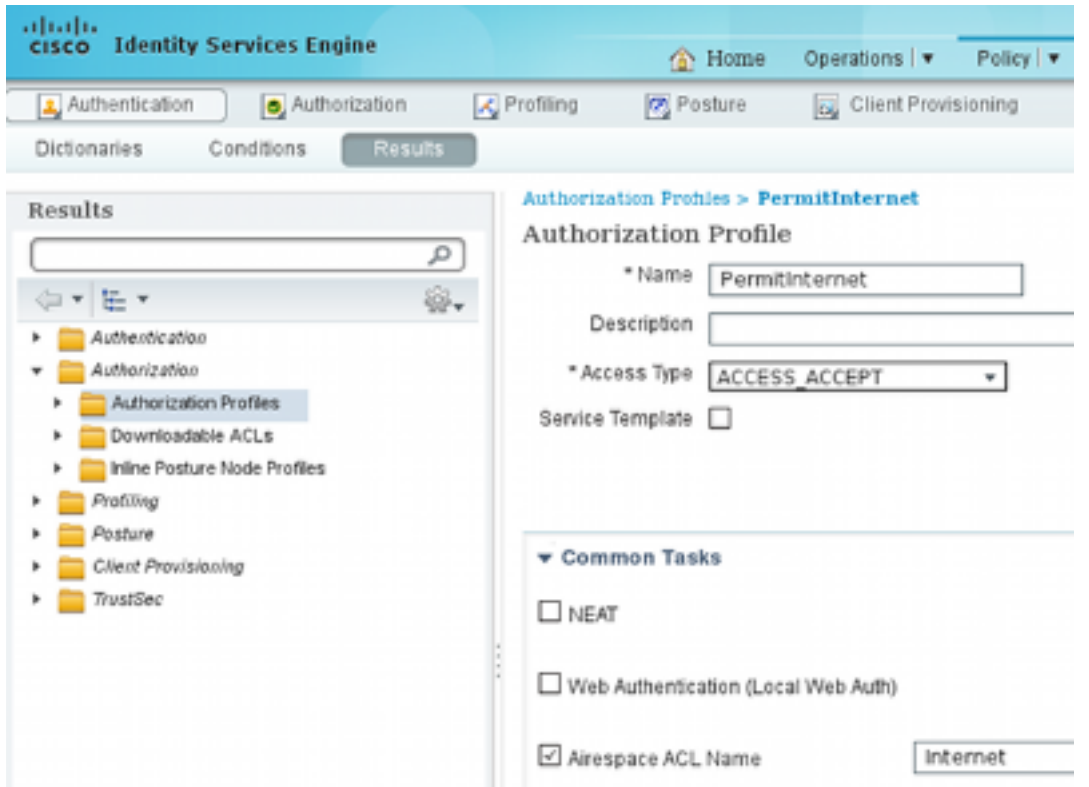

若要驗證授權規則,請導航到Policy > Authorization。在ISE版本1.3中,預設情況下失敗的 4. MAC身份驗證繞行(MAB)訪問(找不到MAC地址)身份驗證會繼續(未拒絕)。 這對於訪客 門戶非常有用,因為不需要更改預設身份驗證規則中的任何內容。

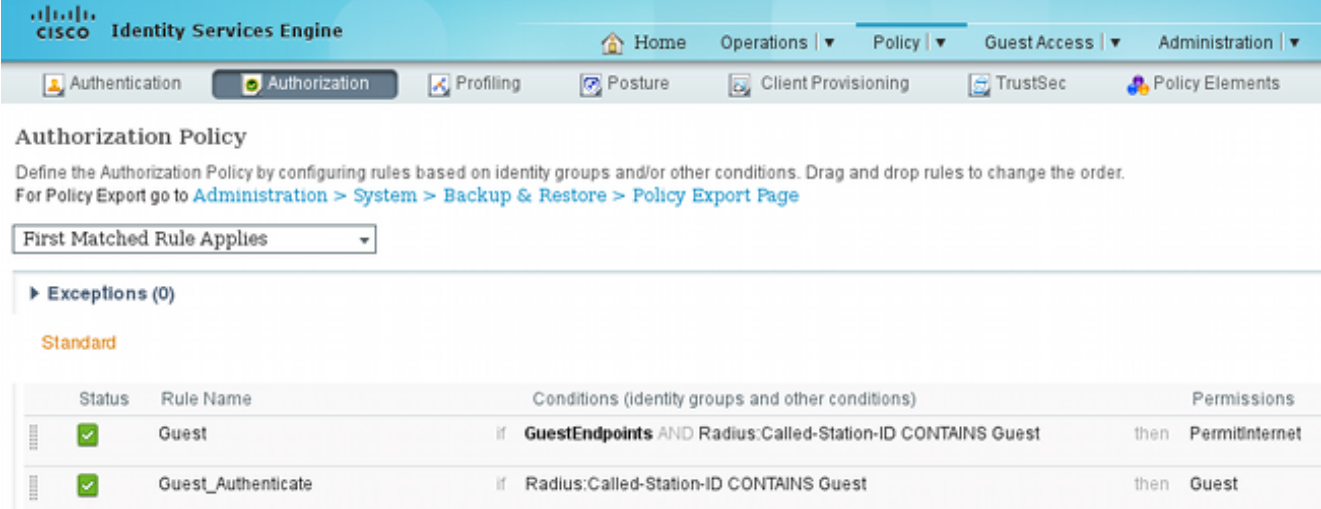

與訪客SSID關聯的新使用者尚未屬於任何身份組。這就是它們與第二個規則匹配的原因,後 者使用訪客授權配置檔案將它們重定向到正確的訪客門戶。

使用者建立帳戶並成功登入後,ISE會傳送RADIUS CoA,而WLC會執行重新驗證。這一次 ,第一個規則與授權配置檔案PermitInternet匹配,並返回應用於WLC的ACL名稱。

5. 從管理>網路資源>網路裝置新增WLC作為網路接入裝置。

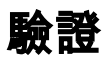

使用本節內容,確認您的組態是否正常運作。

1. 與訪客SSID關聯並輸入URL後, 系統會將您重新導向至登入頁面:

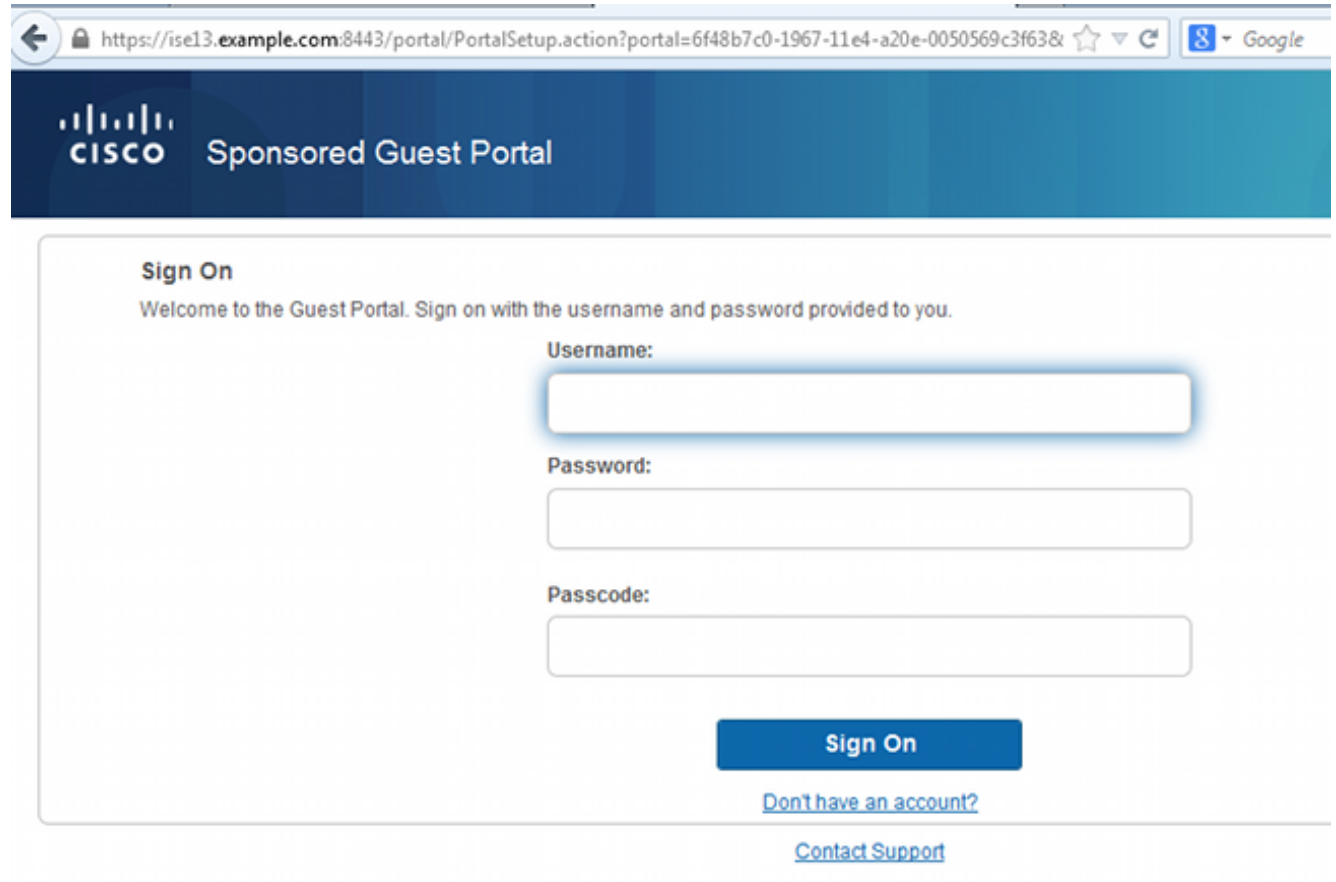

2. 由於您沒有任何憑據,您必須選擇Don't have an account?選項。將顯示允許建立帳戶的新頁 面。如果在「訪客門戶」配置下啟用了「註冊代碼」選項,則需要該金鑰值(這可以確保僅允 許具有正確許可權的人員自行註冊)。

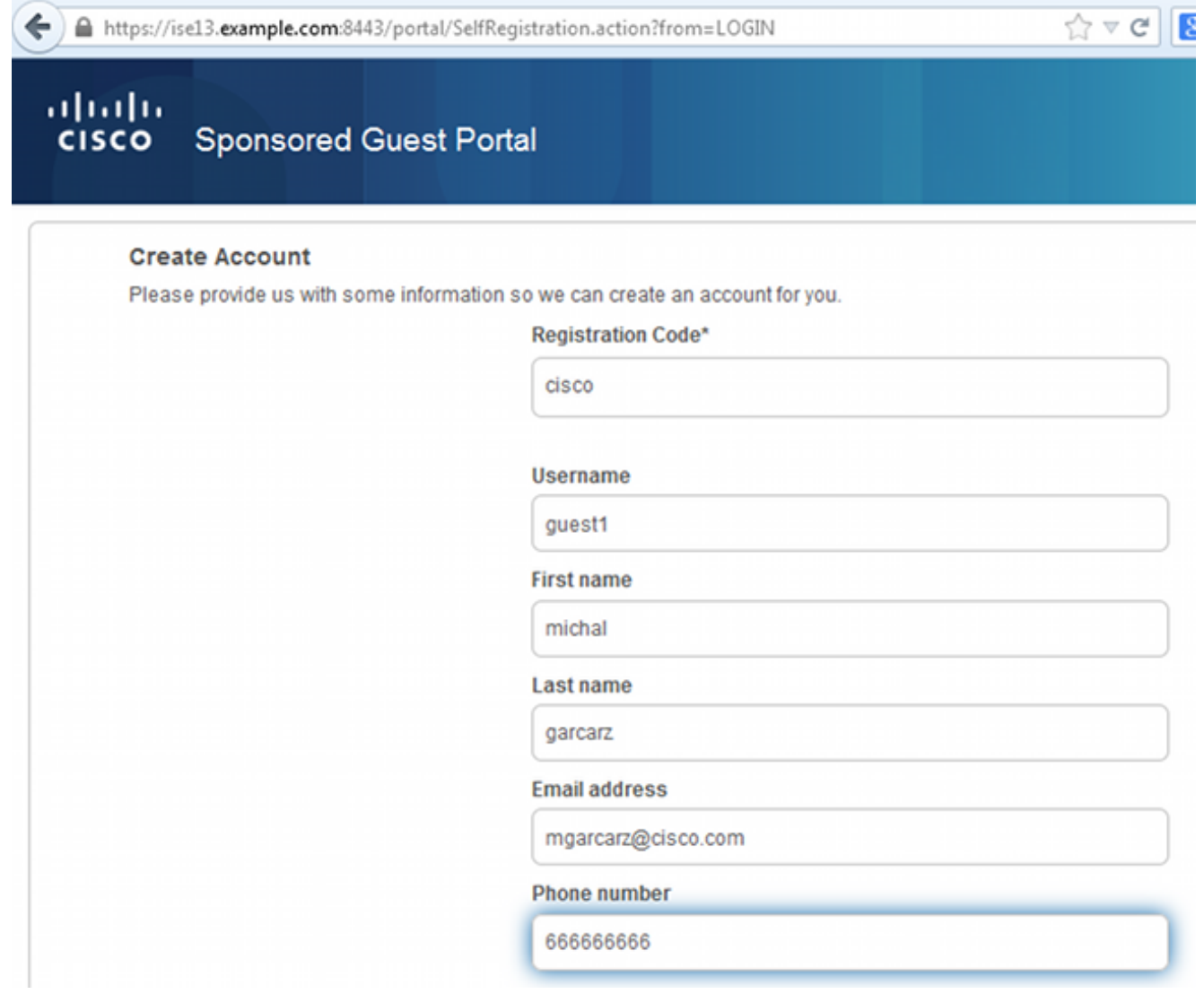

如果密碼或使用者策略有任何問題,請導航到Guest Access > Settings > Guest Password 3.Policy或Guest Access > Settings > Guest Username Policy以更改設定。以下是範例:

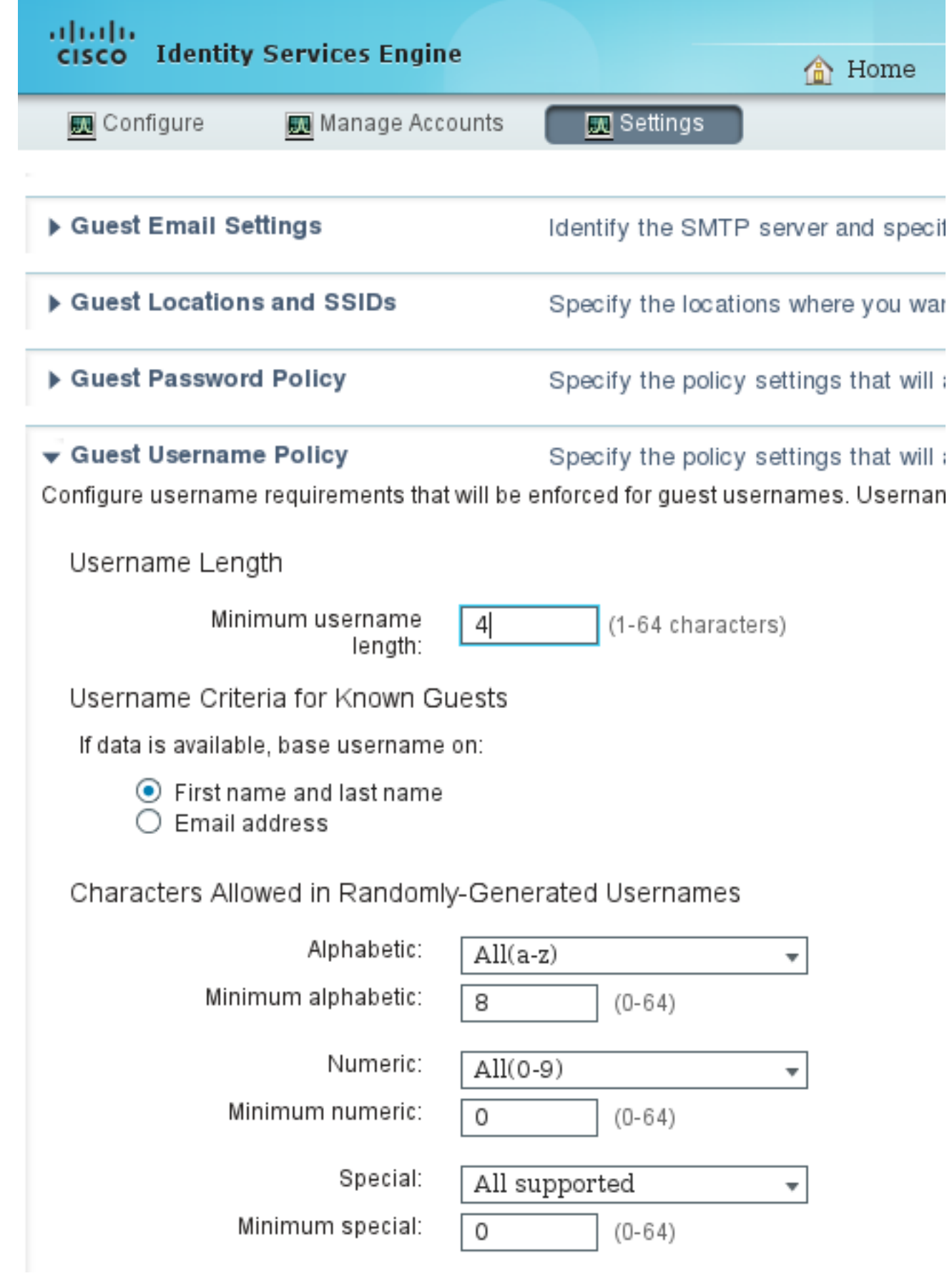

4. 成功建立帳戶後,系統將顯示憑證(根據訪客密碼策略生成的密碼):

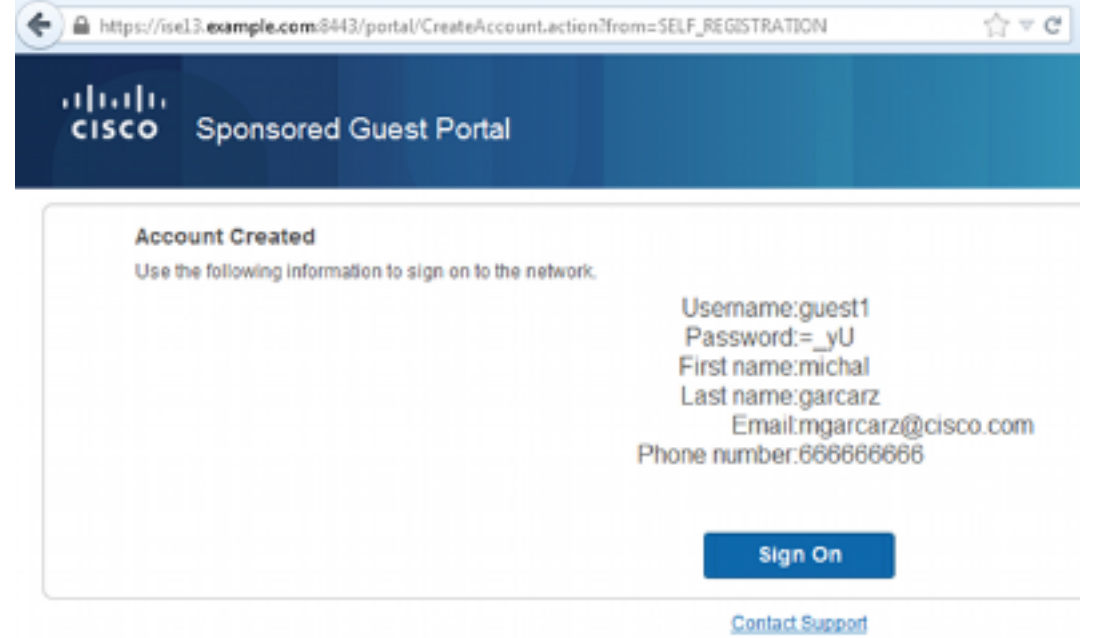

5. 按一下**Sign On**並提供憑證(如果在訪客輸入網站下設定,可能需要額外的存取密碼;這是另一 種安全機制,僅允許知道密碼的人登入)。

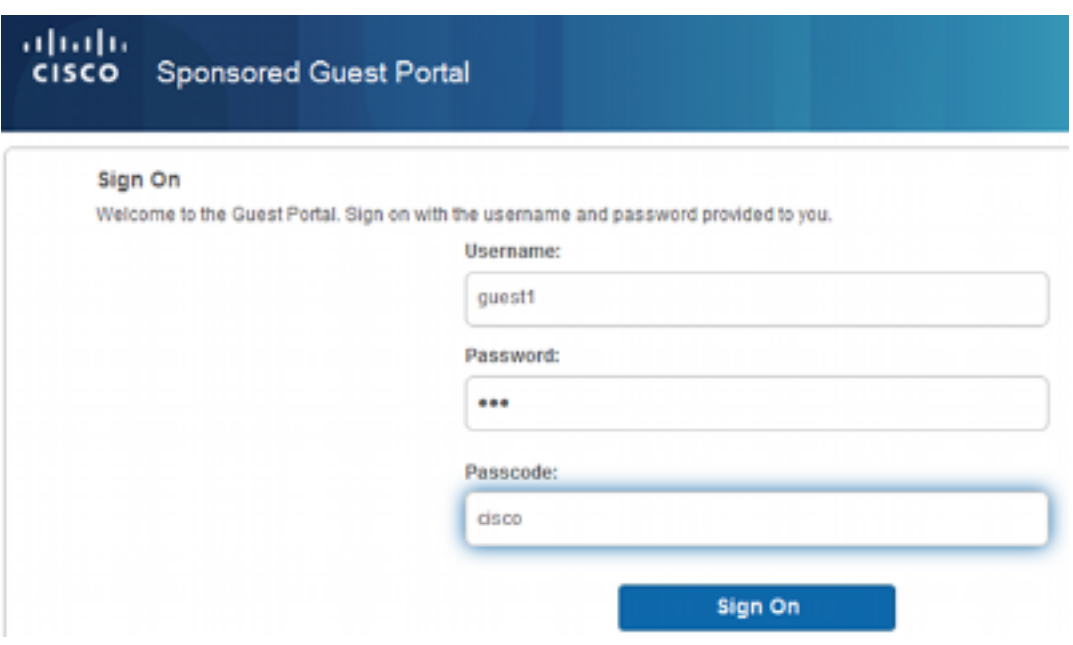

6. 成功後,可能會顯示可選的使用策略(AUP)(如果在訪客門戶下配置)。 也可能顯示Post Access頁面(也可在Guest Portal下配置)。

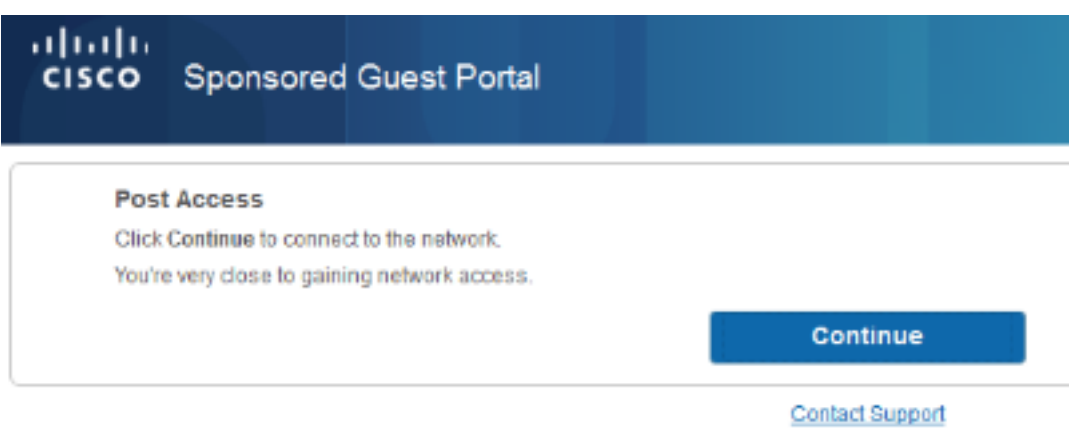

最後一頁確認已授予訪問許可權:

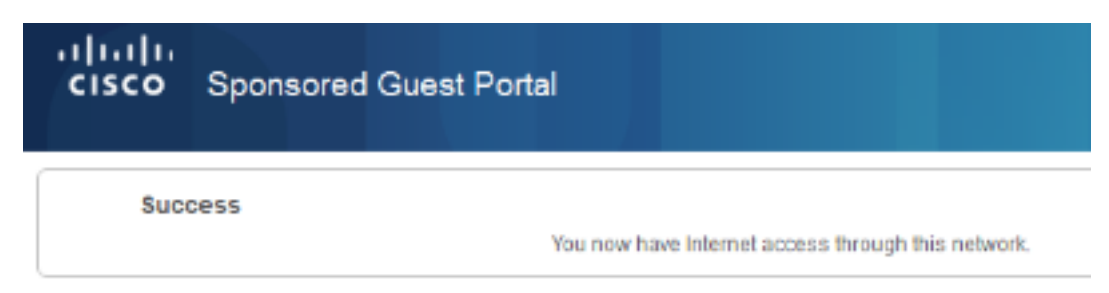

Contact Support

### 疑難排解

本節提供的資訊可用於對組態進行疑難排解。

在此階段,ISE顯示以下日誌:

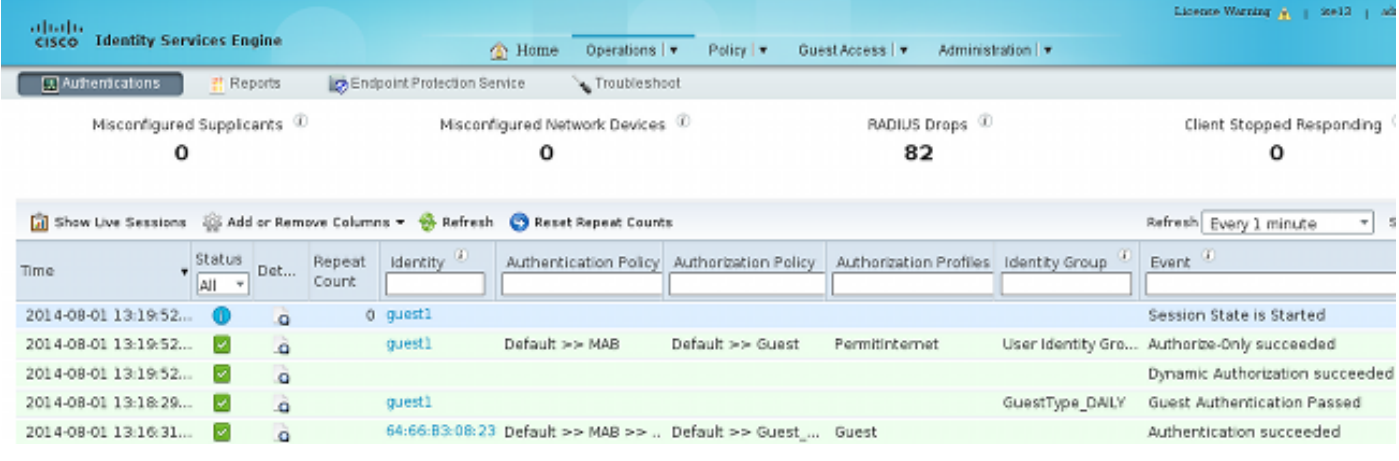

以下是流程:

:

- 訪客使用者遇到第二個授權規則(Guest\_Authenticate),並被重定向到訪客(「驗證成功」)。
- 訪客被重新導向以進行自我註冊。成功登入(使用新建立的帳戶)後,ISE會傳送CoA重新驗證 ,並由WLC確認(「動態授權成功」)。
- WLC使用Authorize-Only屬性執行重新身份驗證,並返回ACL名稱(「Authorize-Only succeeded」)。 為訪客提供了正確的網路訪問。

報告(Operations > Reports > ISE Reports > Guest Access Reports > Master Guest Report)還確認

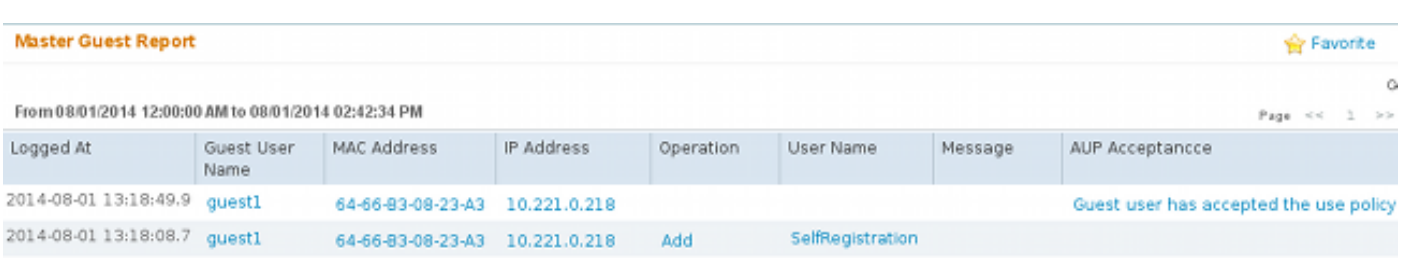

保證人使用者(具有正確許可權)可以驗證訪客使用者的當前狀態。

#### 此示例確認已建立帳戶,但使用者從未登入(「等待初始登入」):

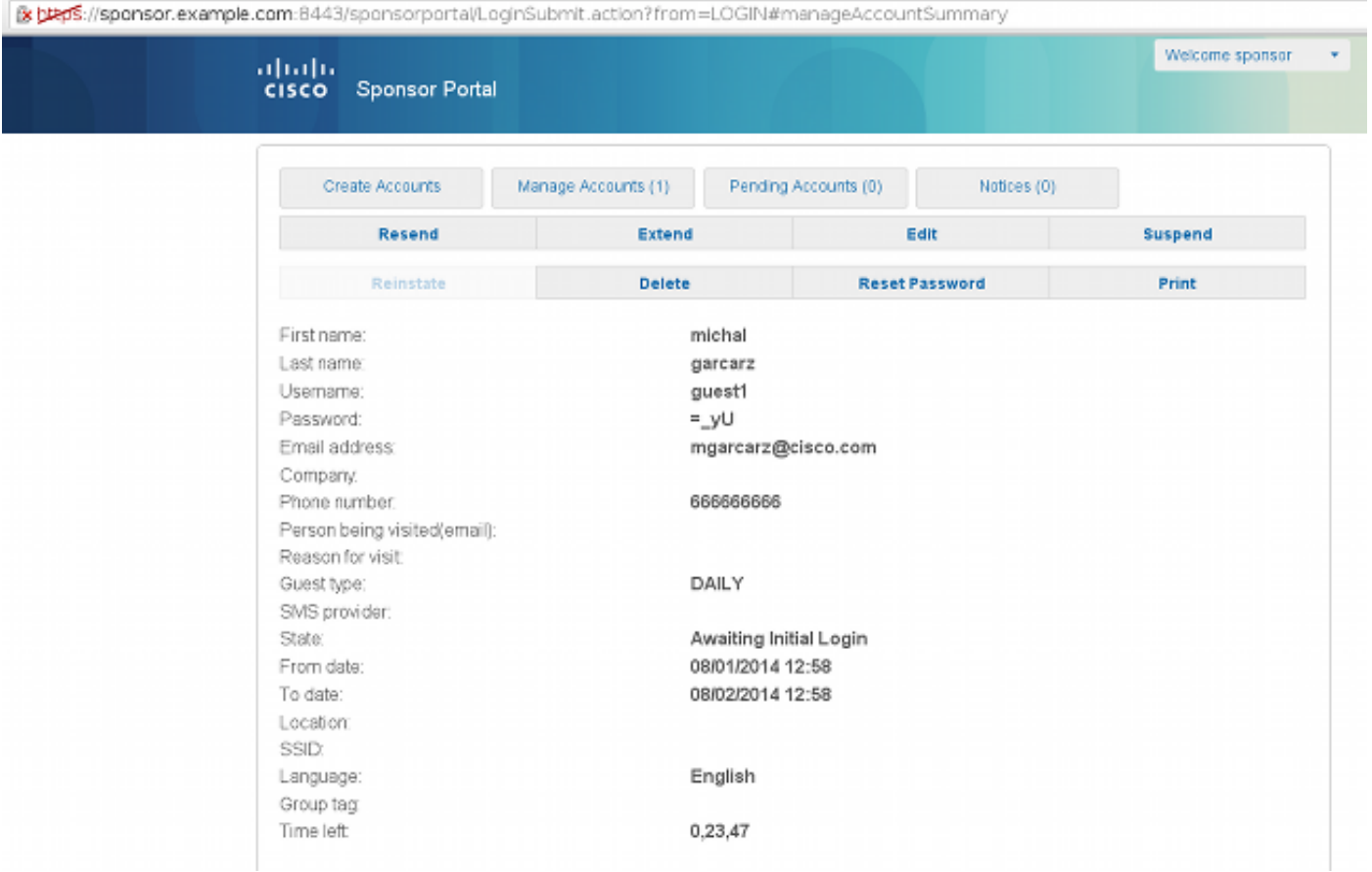

### 可選配置

對於此流程中的每個階段,可以配置不同的選項。所有這一切都是根據訪客門戶在Guest Access > Configure > Guest Portals > PortalName > Edit > Portal Behavior and flow settings下配置的。更重 要的設定包括:

#### 自助註冊設定

- 訪客型別 描述帳戶活動時間、密碼到期選項、登入時間和選項(這是ISE版本1.2的時間配置 檔案和訪客角色的混合)
- 註冊碼 如果啟用,則僅允許知道密碼的使用者進行自我註冊(必須在建立帳戶時提供密碼)
- AUP 在自行註冊期間接受使用策略
- 發起人批准/啟用訪客帳戶的要求

### 登入訪客設定

- 訪問代碼 如果啟用,則只允許知道密碼的訪客使用者登入
- AUP 在自行註冊期間接受使用策略
- 密碼更改選項

#### 裝置註冊設定

• 預設情況下,裝置會自動註冊

#### 訪客裝置合規性設定

● 允許流量中的狀態

#### BYOD設定

• 允許將門戶用作訪客的企業使用者註冊其個人裝置

### 發起人批准的帳戶

如果選擇Require self-registered guests to be approved選項,則訪客建立的帳戶必須由發起人批准 。此功能可能使用電子郵件將通知傳送給發起人(用於訪客帳戶批准):

如果未配置簡單郵件傳輸協定(SMTP)伺服器或預設郵件通知,則不會建立帳戶:

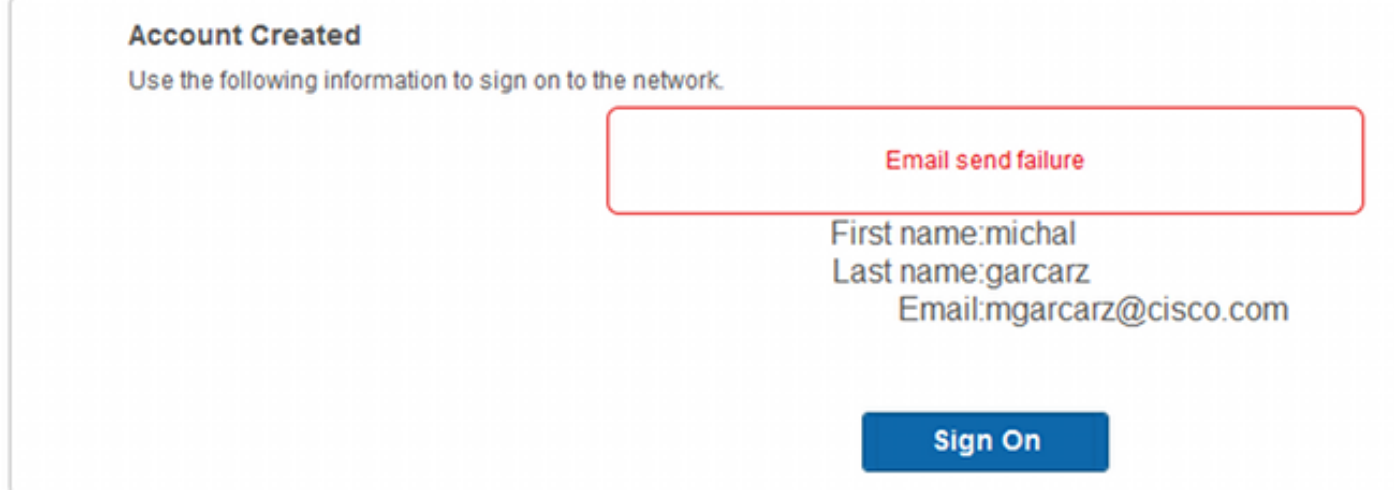

#### 來自guest.log的日誌確認用於通知的全域性發件人地址丟失:

2014-08-01 22:35:24,271 ERROR [http-bio-10.62.97.21-8443-exec-9][] guestaccess. flowmanager.step.guest.SelfRegStepExecutor -:7AAF75982E0FCD594FE97DE2970D472F::- Catch GuestAccessSystemException on sending email for approval: sendApproval Notification: **From address is null. A global default From address can be configured in global settings for SMTP server.** 當您擁有正確的電子郵件配置時,帳戶將建立:

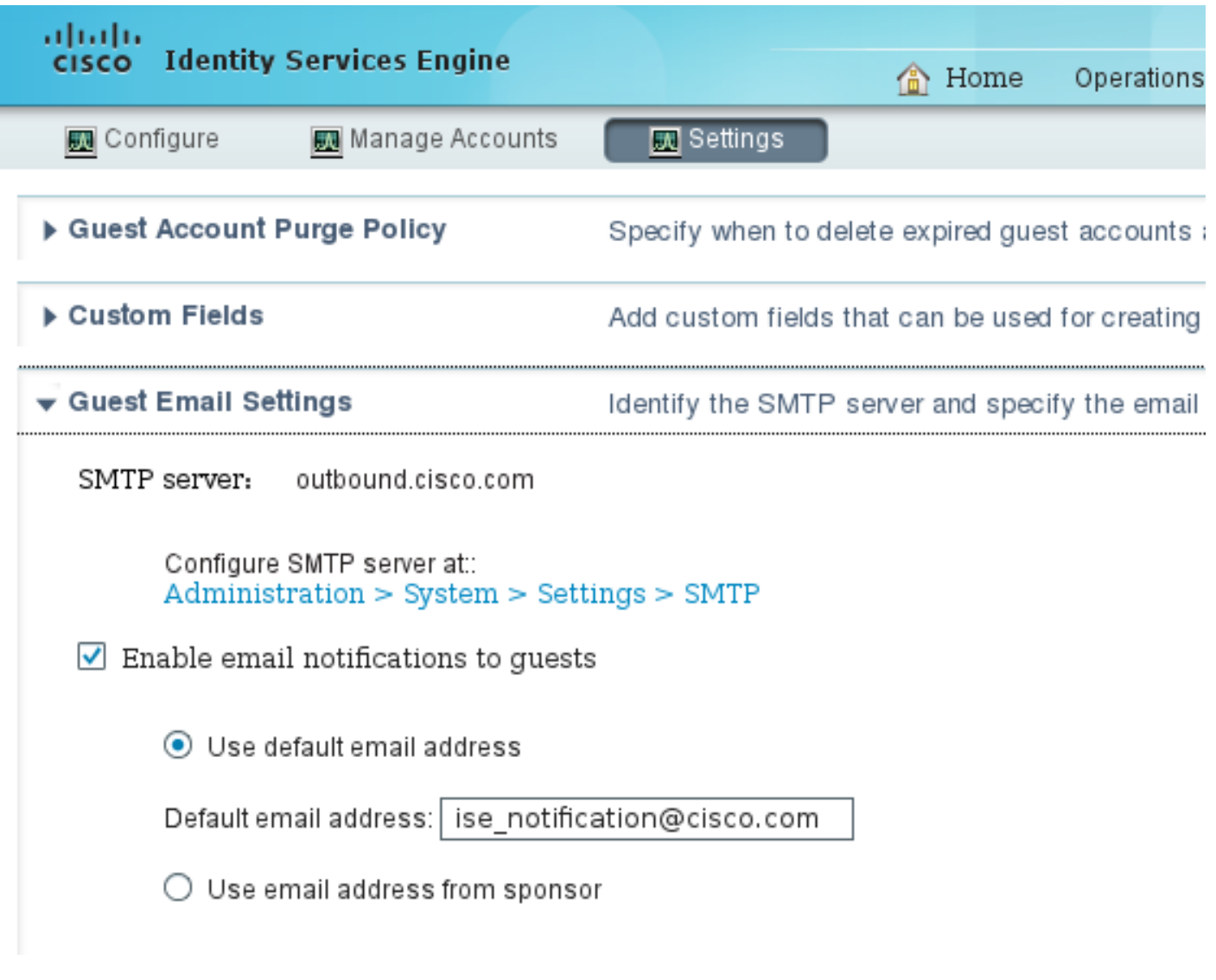

#### **Account Created**

Use the following information to sign on to the network.

First name: michal Last name:garcarz Email:mgarcarz@cisco.com

Sign On

啟用要求自助註冊訪客獲得批准選項後,使用者名稱和密碼欄位將自動從Include this information on the Self-Registration Success page部分刪除。這就是在需要發起人批准時,訪客使用者的憑據 預設情況下不會顯示在顯示帳戶已建立資訊的網頁上的原因。相反,它們必須通過簡訊服務 (SMS)或電子郵件傳送。此選項必須在Send credential notification upon approval using部分(標籤電 子郵件/SMS)中啟用。

向發起人傳送通知電子郵件:

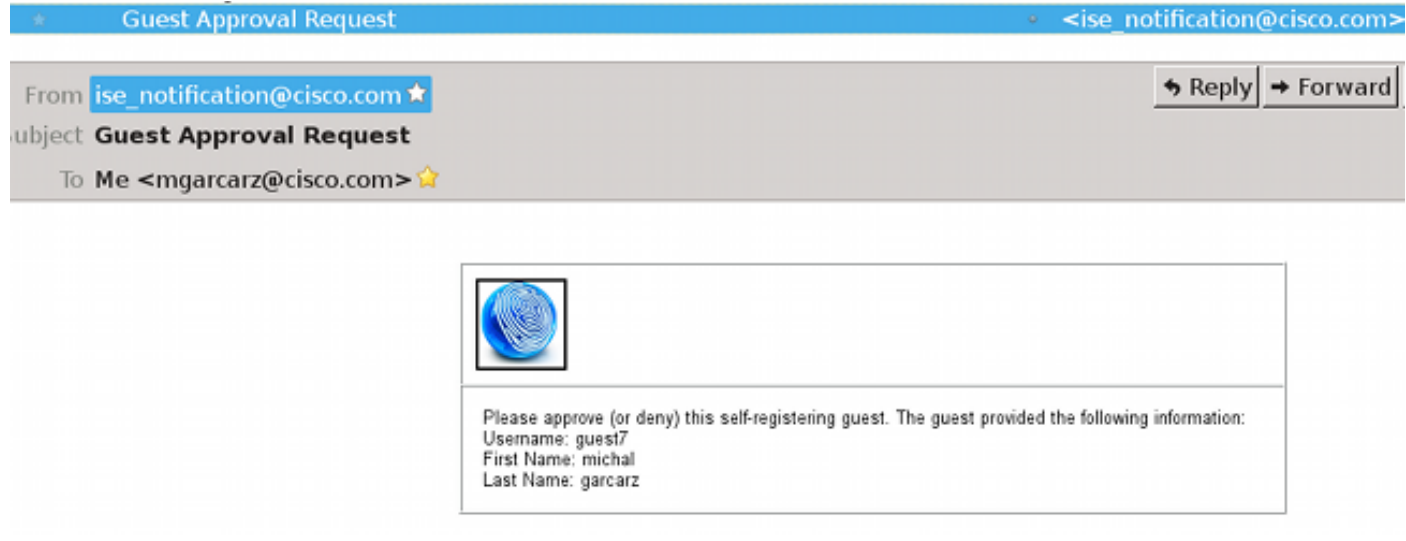

#### 發起人登入發起人門戶並批准帳戶:

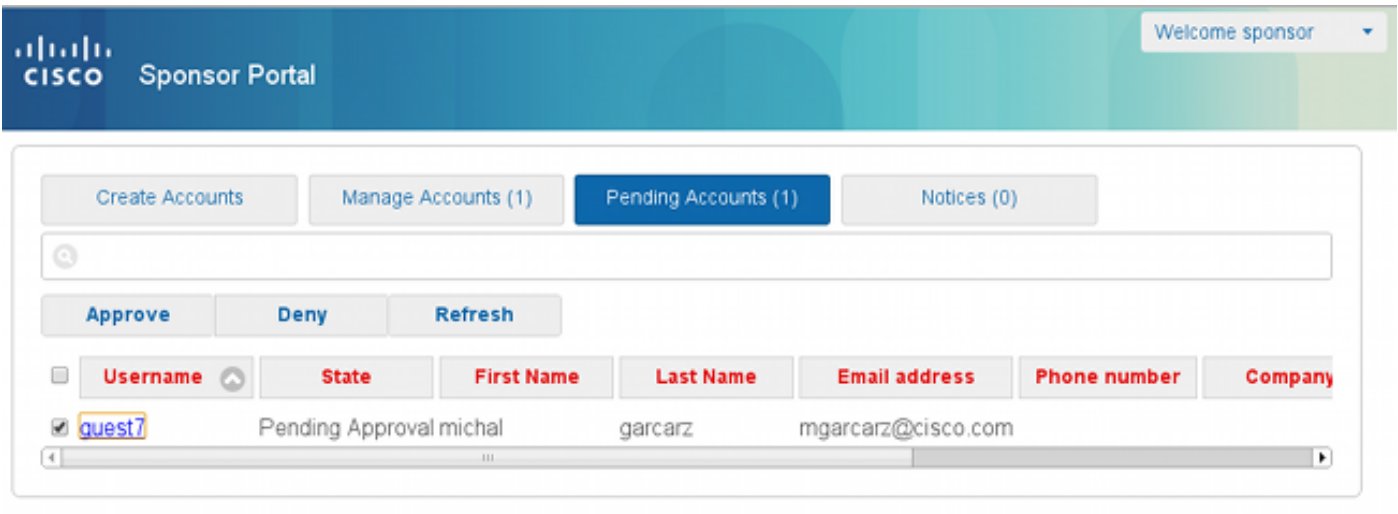

從此時起,允許訪客使用者登入(使用電子郵件或SMS接收的憑證)。

總之,此流程中使用了三個電子郵件地址:

- 通知「發件人」地址。這是靜態定義的,或者取自發起人帳戶,並用作兩者的起始地址:向發 起人傳送通知(供審批),並向訪客傳送憑據詳細資訊。此配置在Guest Access > Configure > Settings > Guest Email Settings下配置。
- 通知「收件人」地址。用於通知發起人已收到要審批的帳戶。這在Guest Portal中的**Guest** Access > Configure > Guest Portals > Portal Name > Require self-registered guests to be approved > Email approval request to下配置。
- 訪客「收件人」地址。這是由訪客使用者在註冊期間提供的。如果選中Send credential notification upon approval using Email,則會將包含憑據詳細資訊(使用者名稱和密碼)的電 子郵件傳送給訪客。

### 通過簡訊傳遞憑證

訪客憑證也可以通過SMS傳送。應配置以下選項:

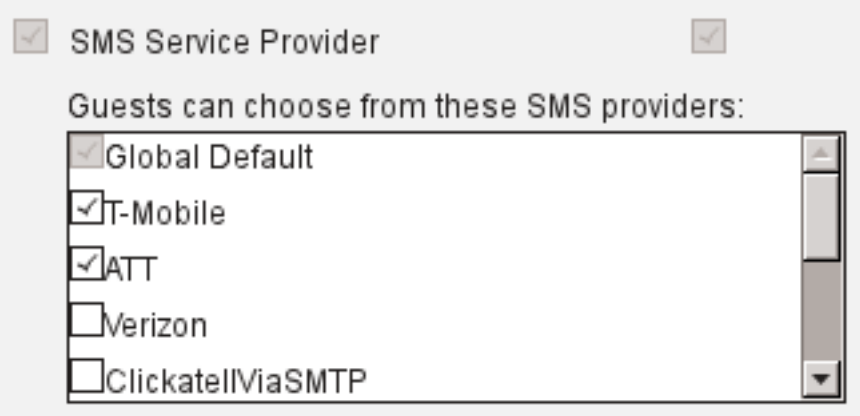

- 2. 使用以下命令選中Send credential notification upon approval:SMS覈取方塊。
- 3. 然後,訪客使用者在建立帳戶時需要選擇可用的提供商:

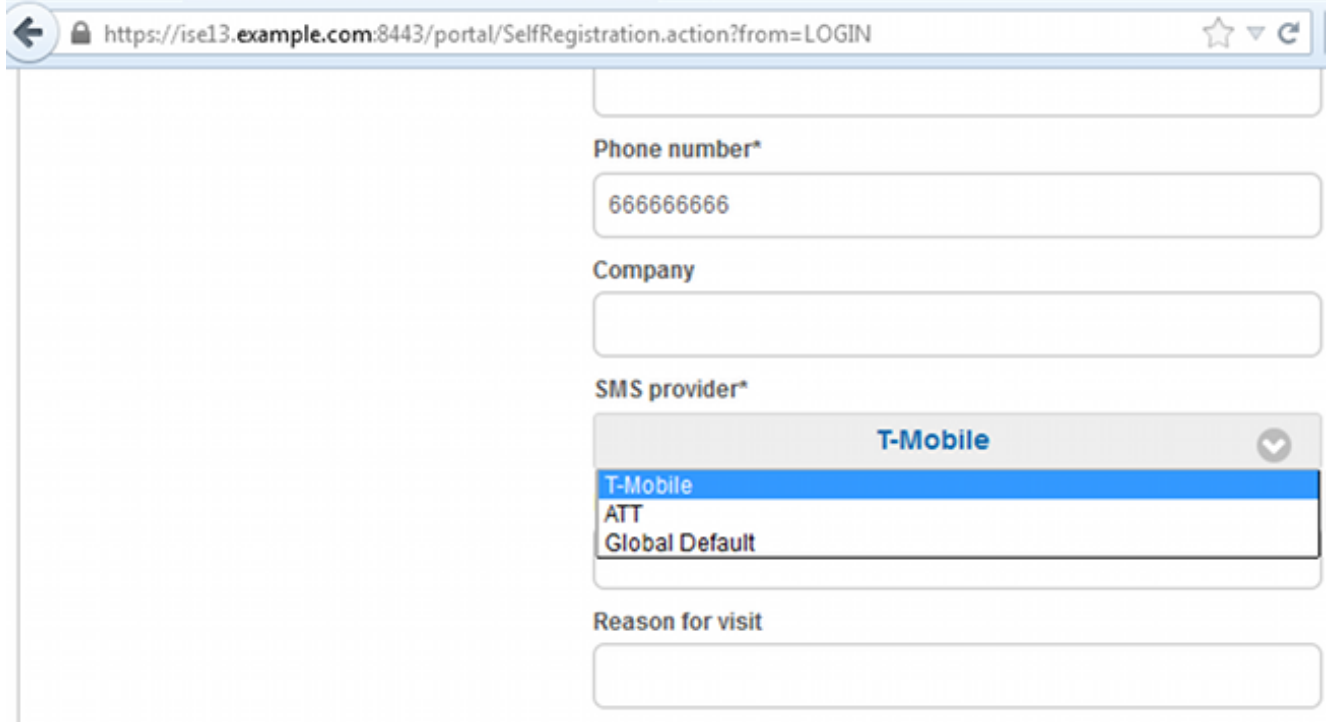

4. 隨所選提供商和電話號碼傳送SMS:

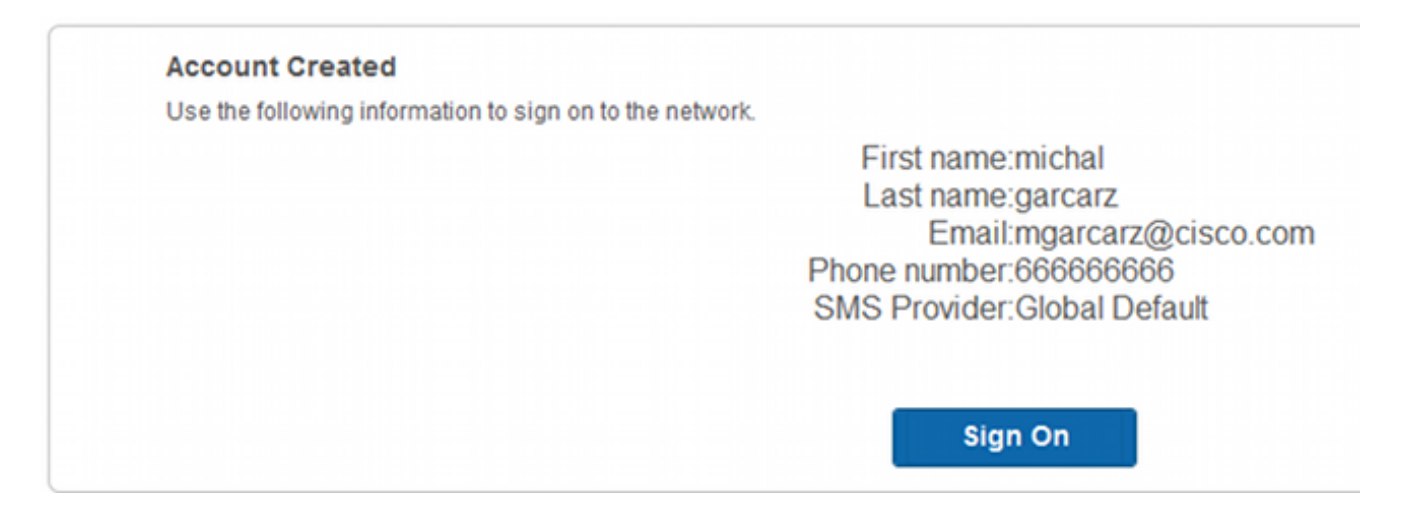

5. 您可以在管理>系統>設定> SMS網關下配置SMS提供程式。

# 裝置註冊

如果在訪客使用者登入並接受AUP後選擇了Allow guests to register devices選項,則可以註冊裝置 :

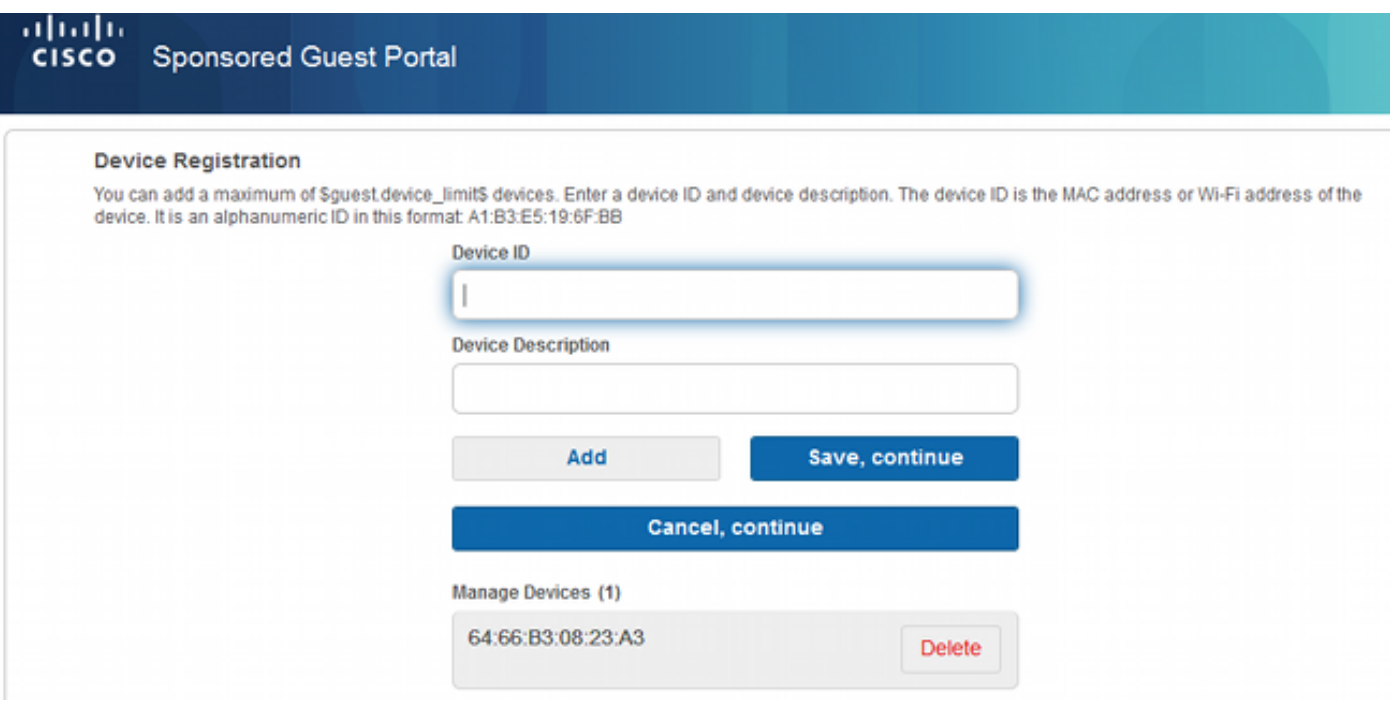

請注意,裝置已自動新增(它位於「管理裝置」清單中)。 這是因為選擇了Automatically register guest devices。

# 狀態

如果選擇了Require guest device compliance選項,則訪客使用者登入並接受AUP(以及可選地執 行裝置註冊)後,會使用執行狀態(NAC/Web代理)的代理進行調配。ISE處理客戶端調配規則 ,以決定應調配哪個代理。然後,在站點上運行的代理執行安全評估(根據安全評估規則)並將結 果傳送到ISE,ISE會根據需要傳送CoA重新身份驗證以更改授權狀態。

可能的授權規則可能如下所示:

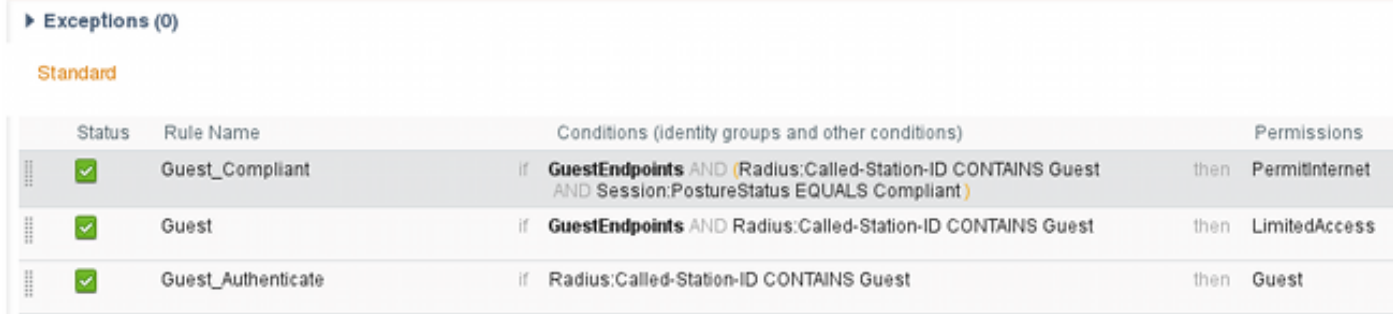

第一個遇到Guest Authenticate規則的新使用者重定向到自助註冊訪客門戶。使用者自行註冊並登 入後,CoA會更改授權狀態,使用者將獲得執行狀態和補救的有限訪問許可權。只有在設定了 NAC代理且工作站符合要求後,CoA才會再次更改授權狀態,以便提供對Internet的訪問。

安全狀態的典型問題包括缺少正確的客戶端調配規則:

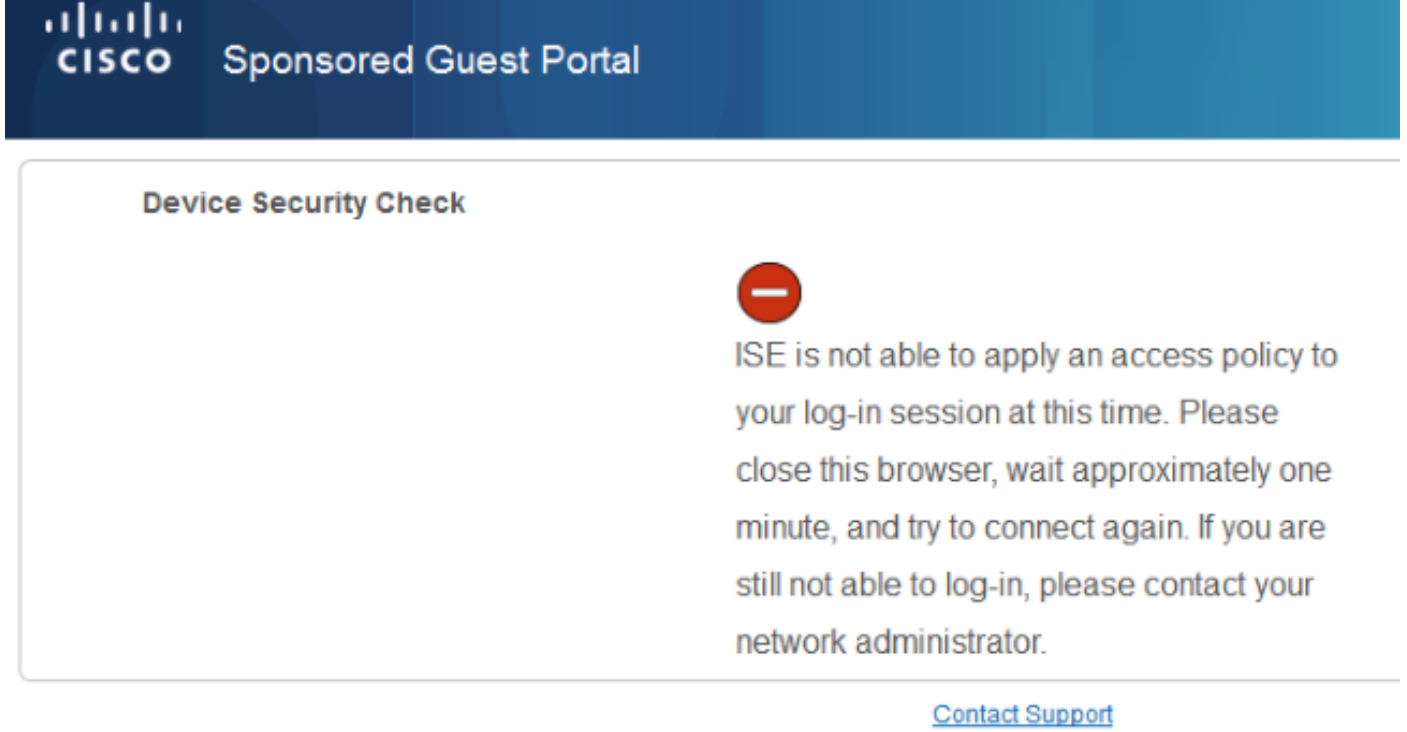

如果您檢查guest.log檔案(ISE版本1.3中的新檔案),也可以確認這一點:

2014-08-01 21:35:08,435 ERROR [http-bio-10.62.97.21-8443-exec-9][] guestaccess. flowmanager.step.guest.ClientProvStepExecutor -:7AAF75982E0FCD594FE97DE2970D472F::- **CP Response is not successful, status=NO\_POLICY**

# 自帶裝置

如果選中Allow employees to use personal devices on the network選項,則使用此門戶的公司使用 者可以通過BYOD流程並註冊個人裝置。對於訪客使用者,該設定不會更改任何內容。

「員工使用門戶作為訪客」是什麼意思?

預設情況下,使用Guest\_Portal\_Sequence identity store配置訪客門戶:

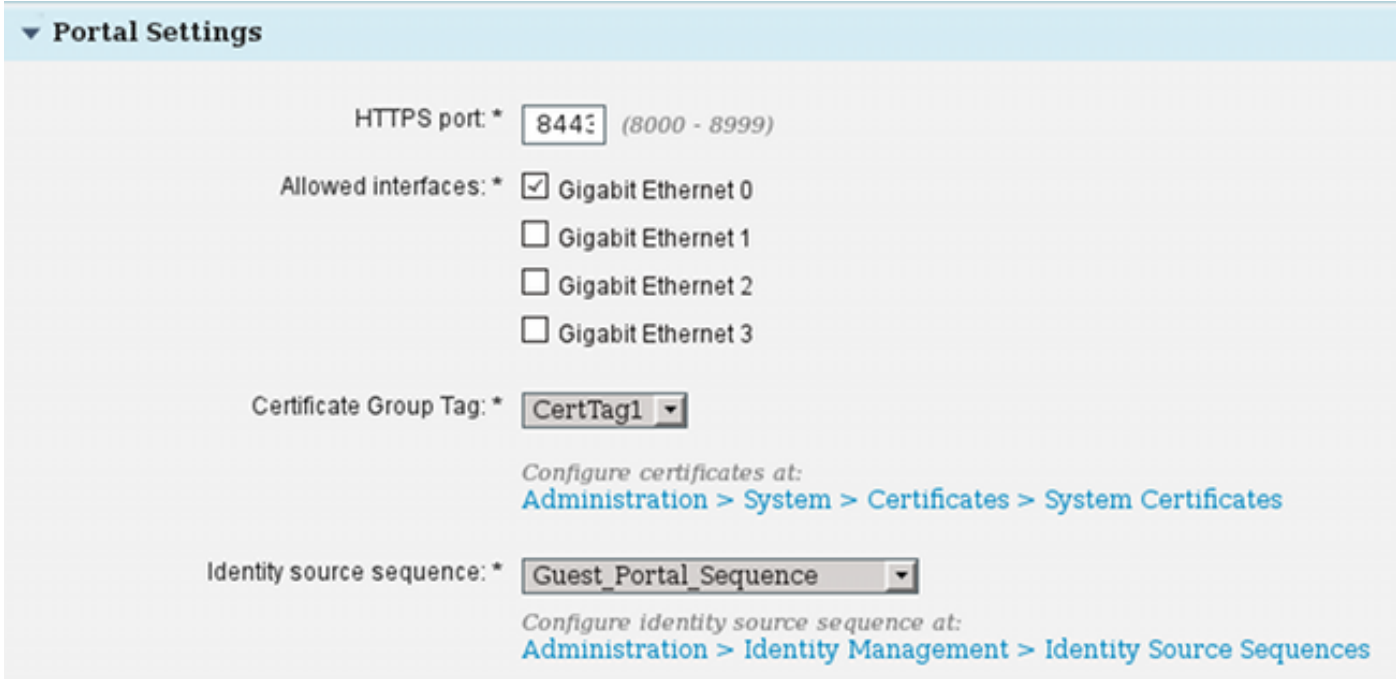

#### 這是首先嘗試內部使用者(在訪客使用者之前)的內部儲存序列:

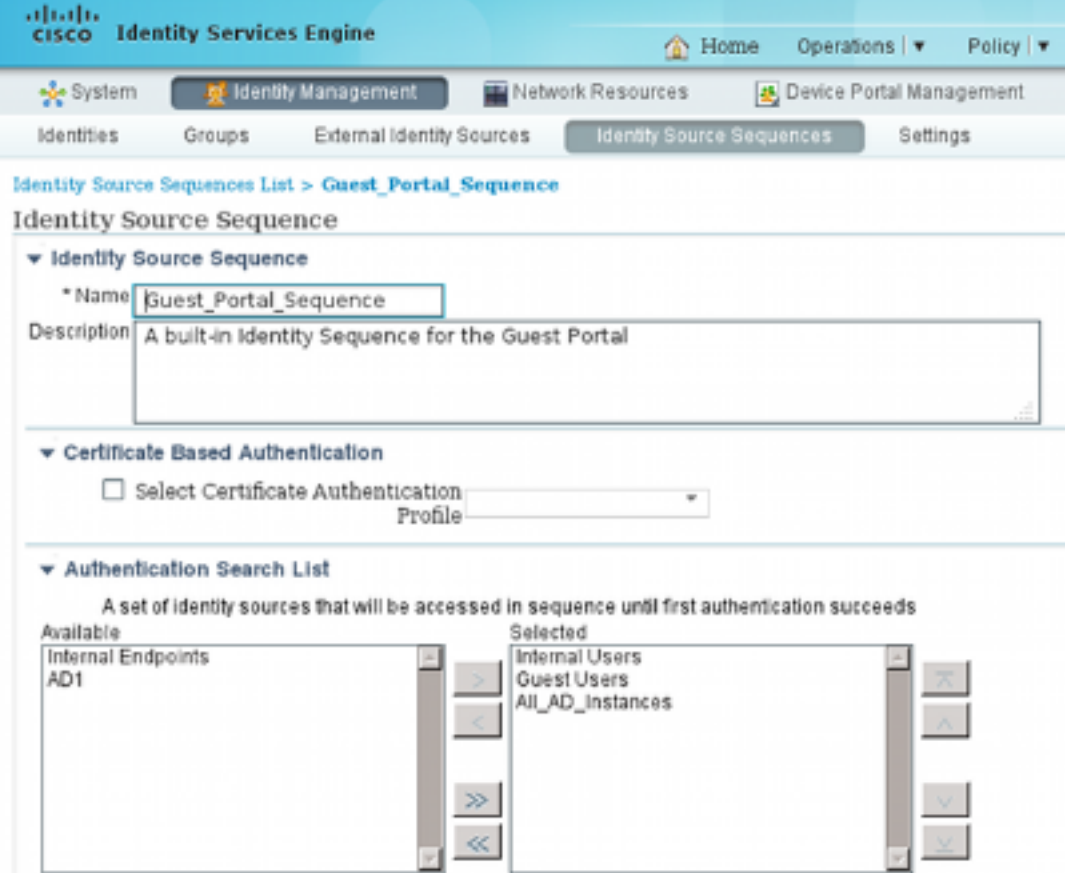

在訪客門戶的此階段,使用者提供在內部使用者儲存中定義的憑證,並進行BYOD重定向:

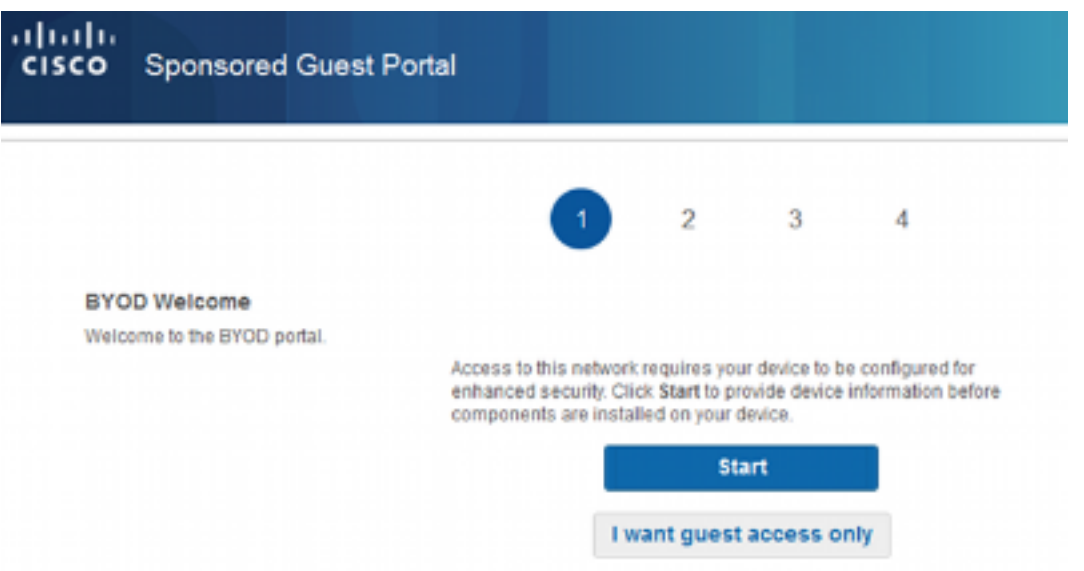

這樣,企業使用者可以針對個人裝置執行BYOD。

如果提供了訪客使用者憑證而不是內部使用者憑證,則繼續正常流程(無BYOD)。

# VLAN更改

此選項類似於ISE版本1.2中針對訪客門戶配置的VLAN更改。它允許您運行activeX或Java小程式 ,從而觸發DHCP釋放和續訂。當CoA觸發終端的VLAN更改時,需要執行此操作。使用MAB時,終 端並不知道VLAN的變化。一種可能的解決方案是使用NAC代理更改VLAN(DHCP發佈/更新)。另 一種方法是通過網頁上返回的小程式請求新的IP地址。可以配置發佈/CoA/續訂之間的延遲。流動裝 置不支援此選項。

### 相關資訊

- [思科ISE上的終端安全評估服務配置指南](/content/en/us/support/docs/security/identity-services-engine/116143-config-cise-posture-00.html)
- · [帶身份服務引擎的無線BYOD](//www.cisco.com/image/gif/paws/113476/wireless-byod-ise-00.pdf)
- [適用於BYOD的ISE SCEP支援配置示例](/content/en/us/support/docs/security/identity-services-engine-software/116068-configure-product-00.html)
- [思科ISE 1.3管理員指南](/content/en/us/td/docs/security/ise/1-3/admin_guide/b_ise_admin_guide_13/b_ise_admin_guide_sample_preface_00.html)
- WLC 和 ISE 的中央 Web 驗證的組態範例
- 使用ISE的WLC上使用FlexConnect AP進行中央Web身份驗證的配置示例
- [技術支援與文件 Cisco Systems](//www.cisco.com/cisco/web/support/index.html?referring_site=bodynav)